### Log on to www.pearsonsuccessnet.com When your page opens, at the top, click Contents | Search

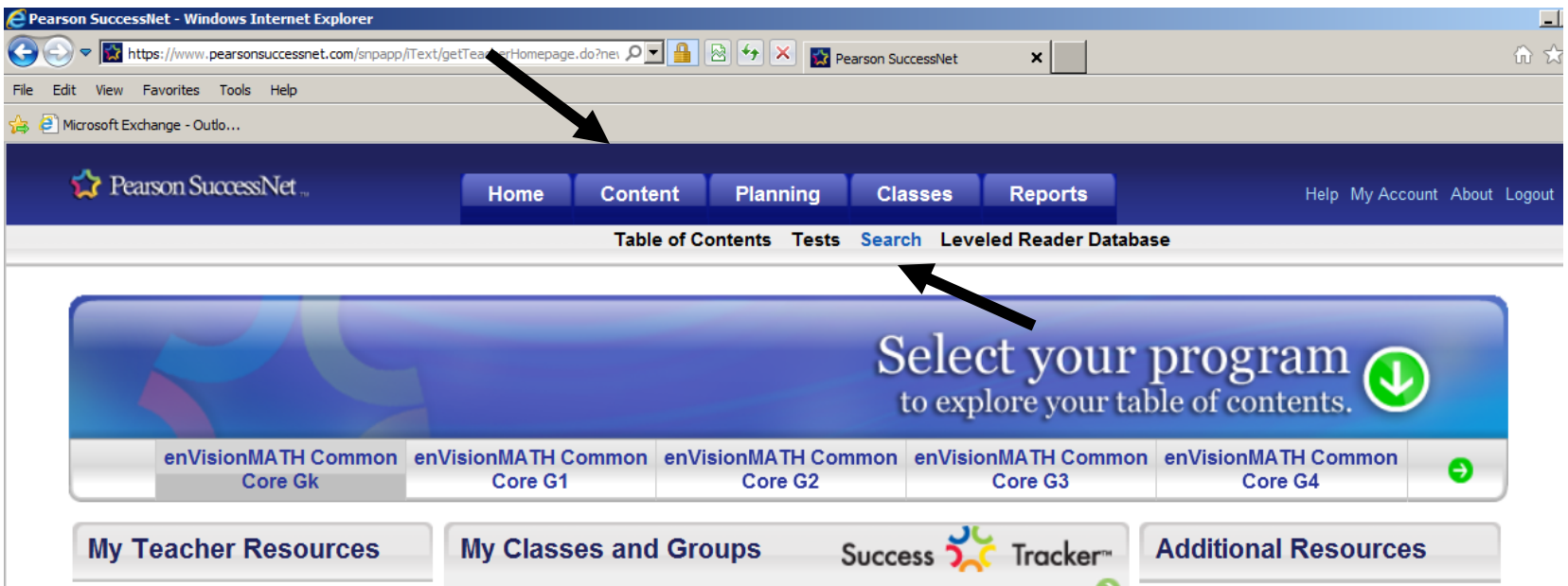

The reason search must be used ‐ is that these games, etc, can be assigned to <sup>a</sup> class/student ‐ WHEN we are at that point. WHEN we are able to assign ‐ teachers will be able to see how much time <sup>a</sup> student spent on the activity.

## This window will open

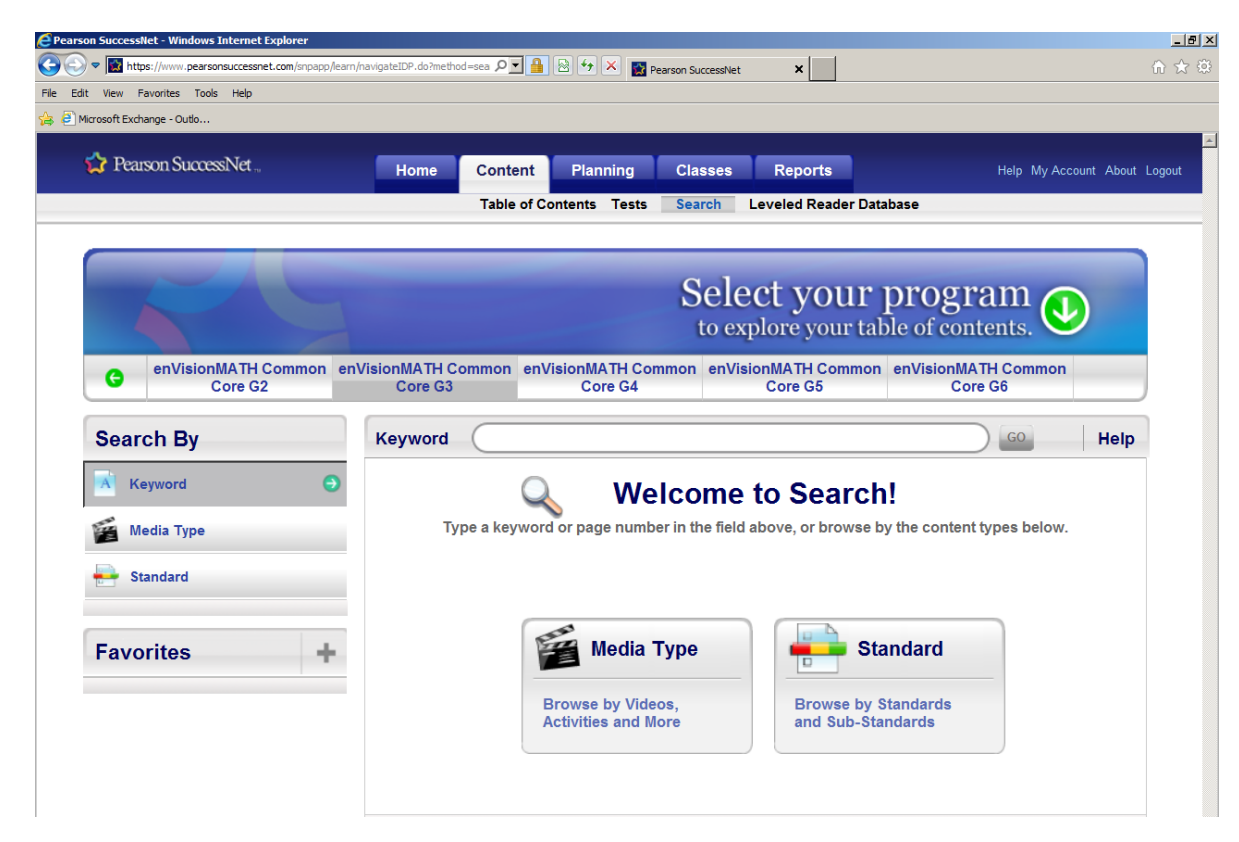

You can search for specific games (Hamster Hotel)

Visual Learning Animations (these are videos)

Songs

And other interactive games and activities (this includes etools)

To avoid having to search each time – you can create folders under Favorites for sorting

To create <sup>a</sup> folder – click the + next toFavorites

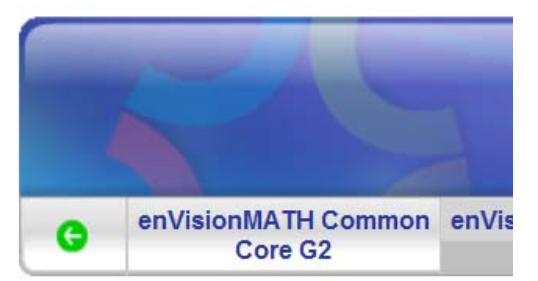

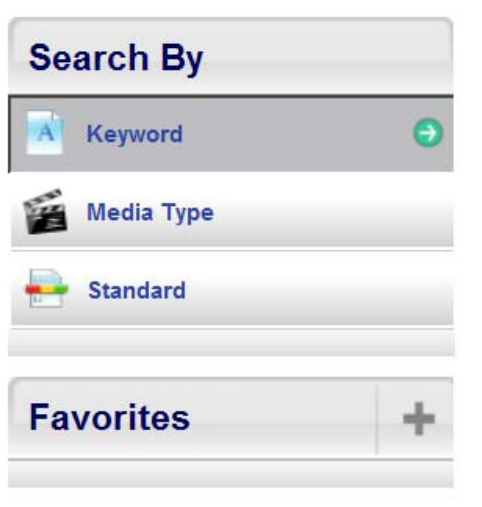

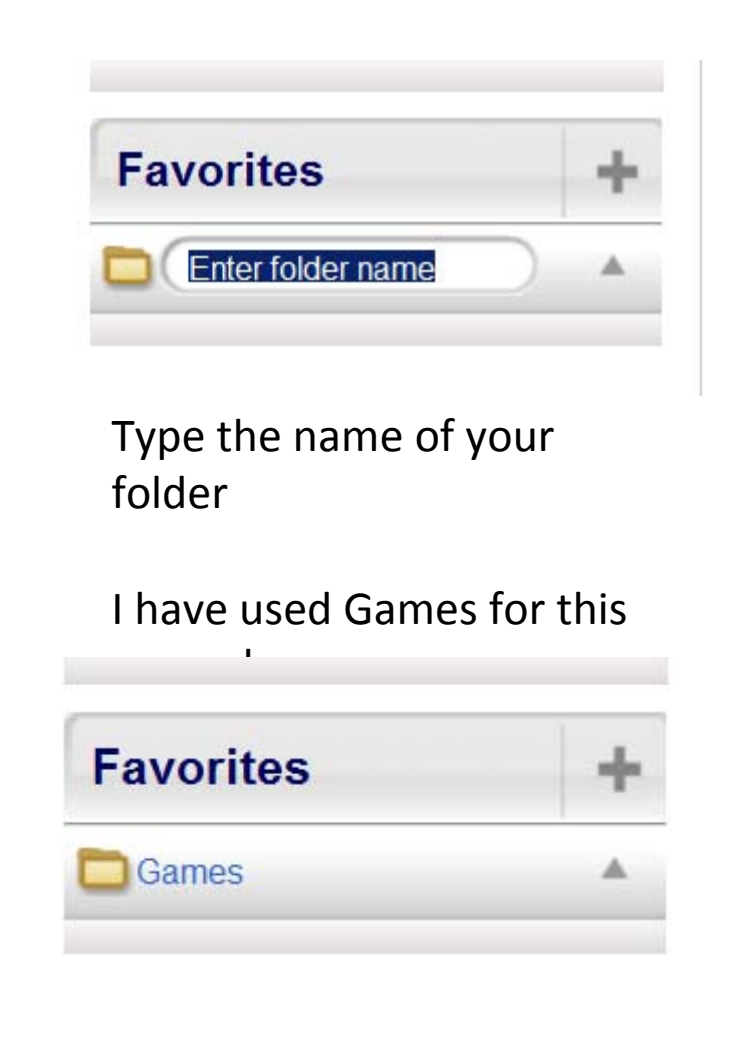

#### Type in game in the keyword window Click Go at end of window

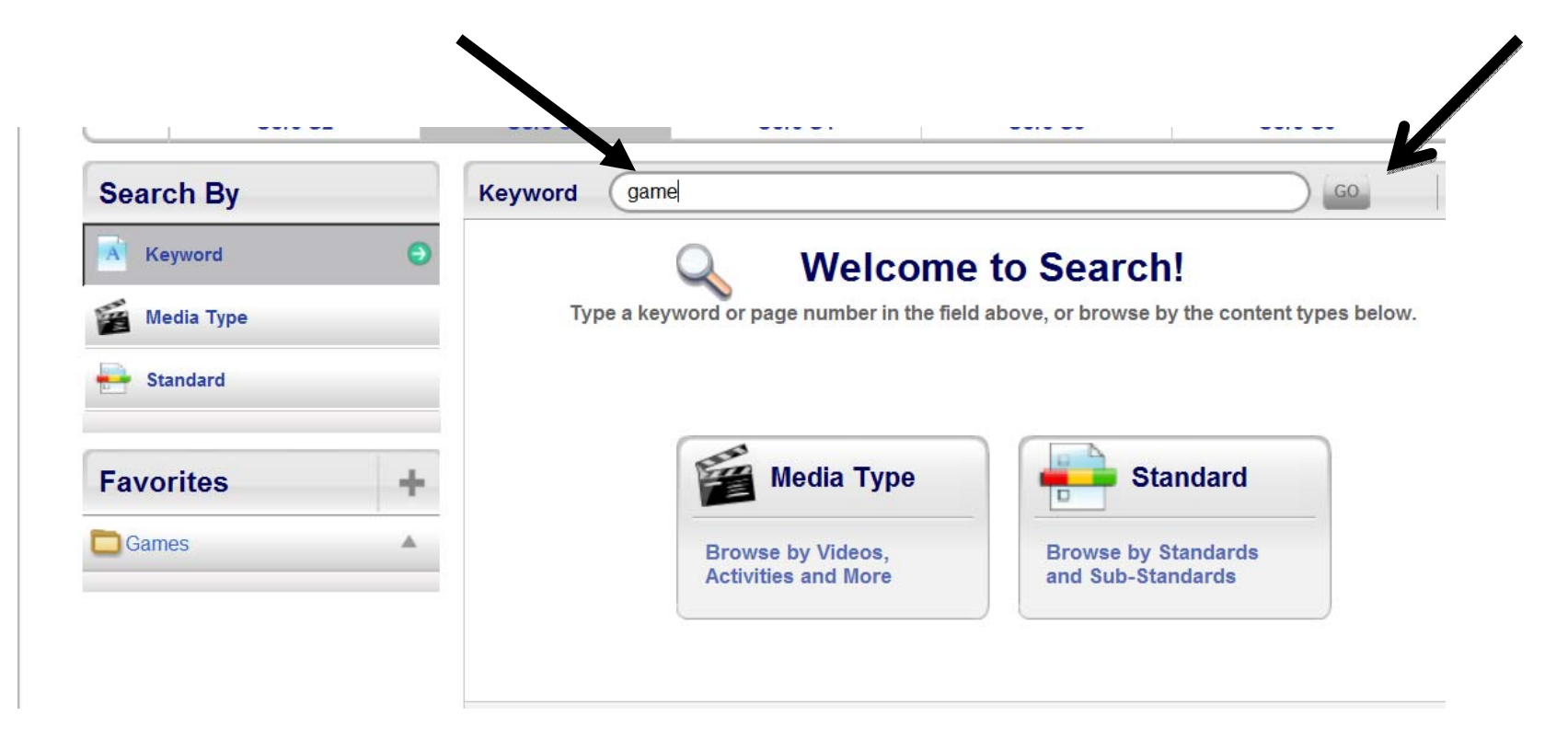

# Click and drag the game you want to put in the folder and let go

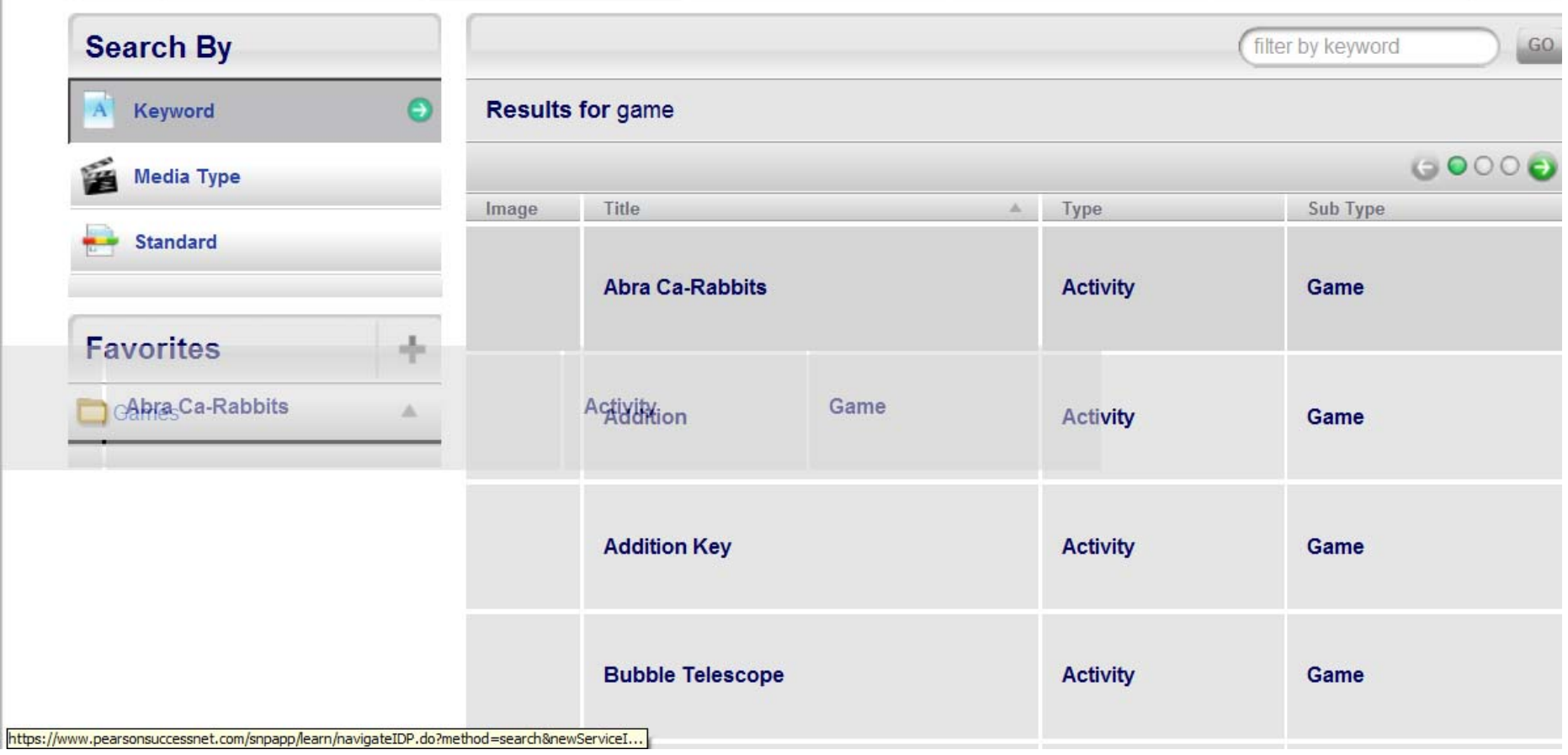

## Your game has been added to the Games folder in Favorites

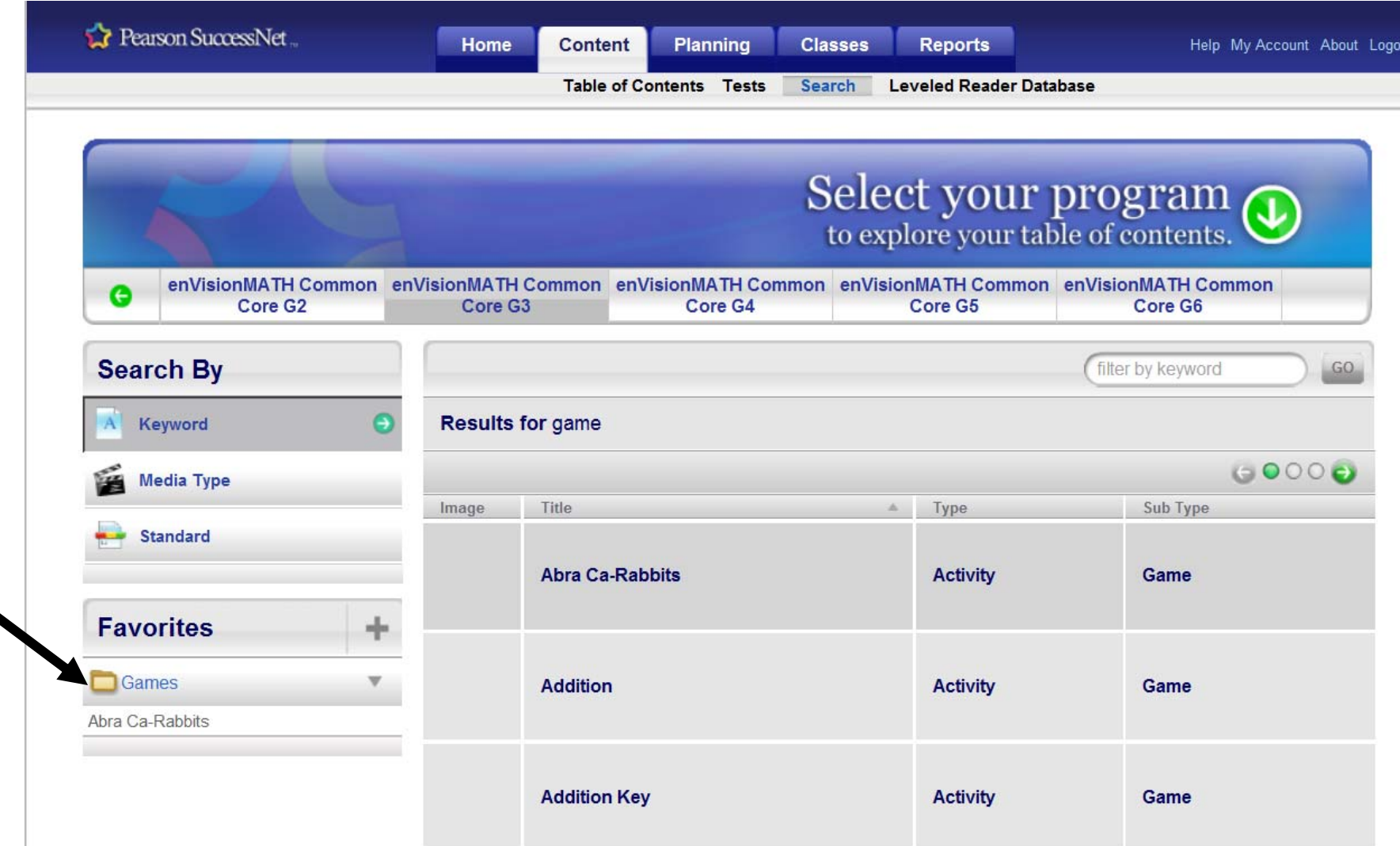

You can also search by Media Type if you are not sure what you are looking for. Click the Media type icon for this window.

Then click on the selection to browse

Activity <sup>=</sup> etools, games, practice, speed games

Video <sup>=</sup> visual learning animations

Quiz <sup>=</sup> lesson quiz

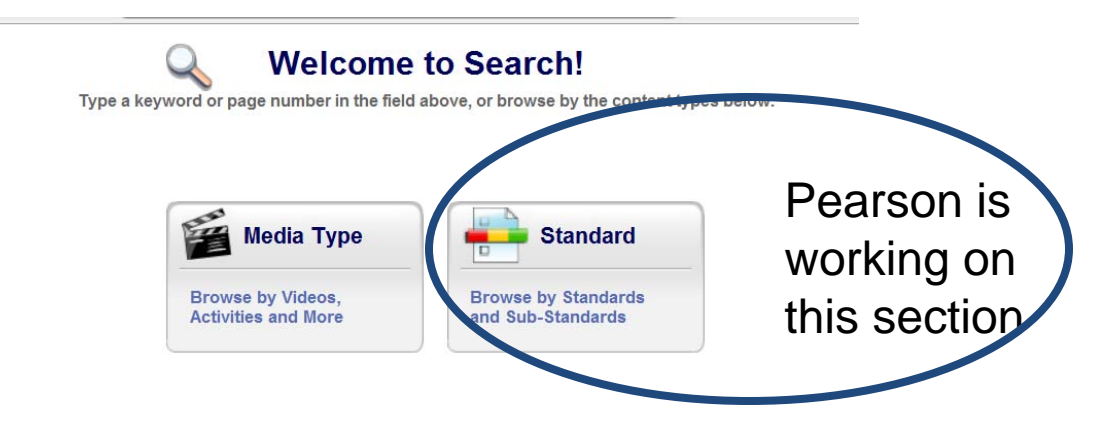

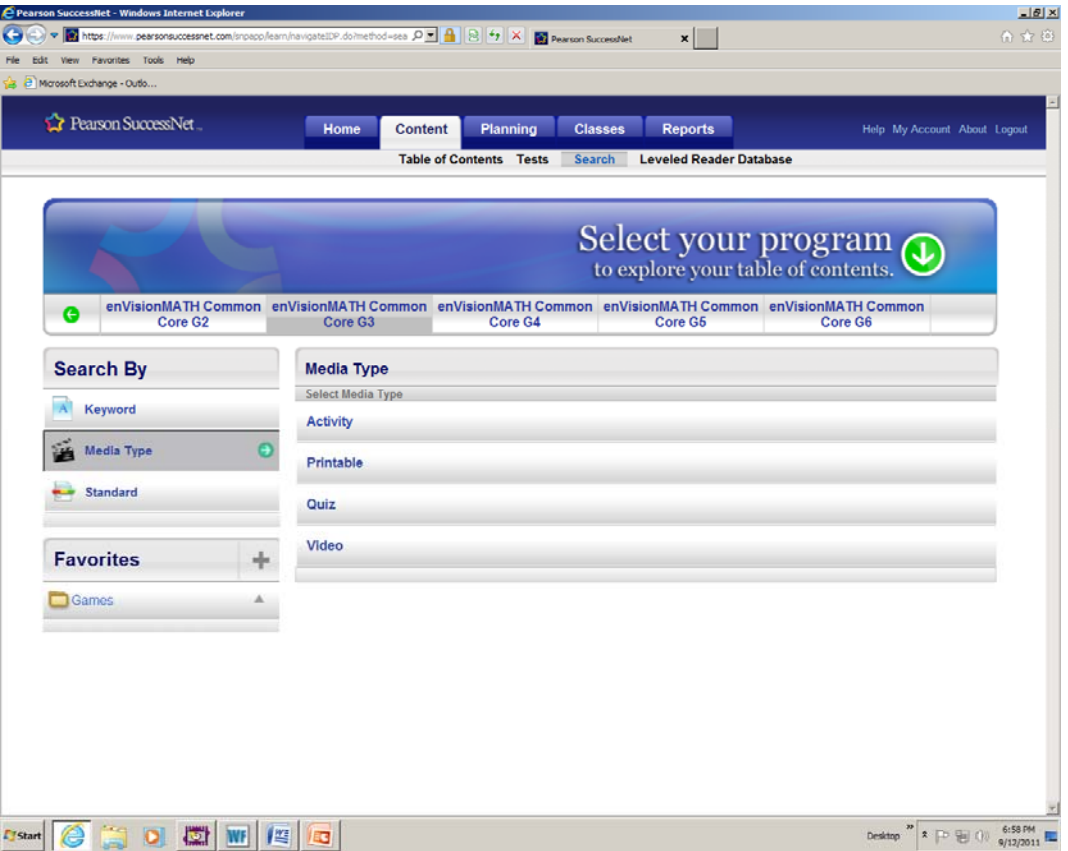